# **การใช้** Google Form **เพื่อ สร้างแบบสอบถาม** Online

**รวบรวมโดย อ. กิตติพิชญ ์ คป ตะวาณิช ุ ภาควิชาวิทยาการคอมพิวเตอร ์ คณะวิทยาศาสตร ์ มหาวิทยาลยัเชี ยงใหม่**

## Google Form

- **Google Form เป็ นบร ิ การจากบร ิ ษท ั Google ที่ใช้ สร้างแบบสอบถามหรือรวบรวมข้อมูลอื่นๆ Online**  ได้อย่างรวดเร็ว สามารถนำมาประยุกต์ใช้ได้หลาย **่ กรณ ี เช น ่**
	- **การวางแผนการจัดงาน (Event) ต างๆ ่**
	- **การส ารวจความพึงพอใจหรือความเห็น**

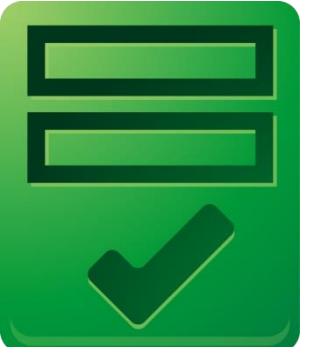

- **การเก็บข้อมูลแทนการกรอกแบบฟอร์มกระดาษ**
- การทำแบบทดสอบ
- **การลงคะแนนเสียง**

# **ขั้นตอนในการท าแบบสอบถาม**

### • ขั้นตอนในการทำแบบสอบถาม Online **ประกอบด้วย**

**1. การสร้างแบบสอบถาม ซึ่ง User สามารถสร้าง จากแบบสอบถามเปล า หรอ ื เล ื อกจาก ่ Template ท ี ม ี อย แ ู ล ้ ว Online และสามารถ ่ ่ ตกแต งรป ู แบบเอกสารให ้ สวยงาม ่ 2. การเผยแพรแ บบสอบถามเพื่อเก็บข้อมูล ่ 3. การดูผลลัพธ์หรือข้อมูลที่ผู้ตอบแบบสอบถาม ตอบกลบ ัในรป ู แบบแผนภม ู ิหรือ ตาราง**

# ขั้นตอนในการทำ

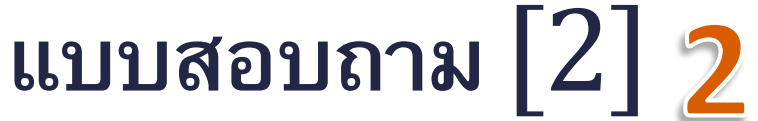

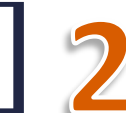

#### **My First Form**

There is so much you can do with this.

#### **What is your Gender?** Male 60% 6 \* Required Male Female  $\overline{a}$ 40% Female **What is your Gender?** \*  $\mathbf{1}$  $\overline{2}$  $\overline{\mathbf{3}}$ 5 Male  $\Omega$ 6  $\overline{\phantom{a}}$ **Google Docs**  $\blacktriangle$  Add question  $\neg$ Submit **My First Form** Powered by Google Docs **3. ผลลัพธ์**There is so much I can do with this Terms of Service - Additional Terms **Google Dog** My First Form File  $Ed$ Format Insert Tools **Form** What is your Gender? **่ Question Title 2. การเผยแพร แบบสอบถาม** e)  $$ \% 123 \star$$  $10pt \mathbf{R}$  Abe **Help Text** A  $\overline{R}$ Question Type  $\Box$  Choose from a list  $\rightarrow$ **What is your** Timestamp Gender? 1. Male  $\overline{2}$ 10/6/2008 21:21:51 Male 2. Female 3 10/6/2008 21:21:53 Male <mark>ี่ ⊿ี การสร้างแ</mark>บบสอบถาม  $\overline{4}$ 10/6/2008 21:21:55 Male 10/6/2008 21:21:57 Male 5 Done 6 10/6/2008 21:21:58 Male  $\overline{7}$ 10/6/2008 21:21:59 Male 8 10/6/2008 21:22:02 Female 10/6/2008 21:22:04 Female 9 10/6/2008 21:22:07 Femala  $10$ 4 10/6/2008 21:22:09 Femals 11

204100: IT and Modern Life

12

#### **Experimental: Response Summary**

**Back to editing** 

In the response summary, you can see a summary and automatic charts of your responses.

Try it out, and then give us feedback.

responses

#### **Summary** See complete responses

## Google Docs

- **Google Form เป็ นส วนหน ึ ่งของบร ิ การกล ม Google ่ ่ ุ Docs จากบร ิ ษท ั Google**
- **Google Docs เป็ น Freeware ประเภท Office Suite จาก Google ที่ท างานในลักษณะ Web Application โดยผใ้ ู ช ้ จะใช ้ งานผา น ่**

**Web Browser**

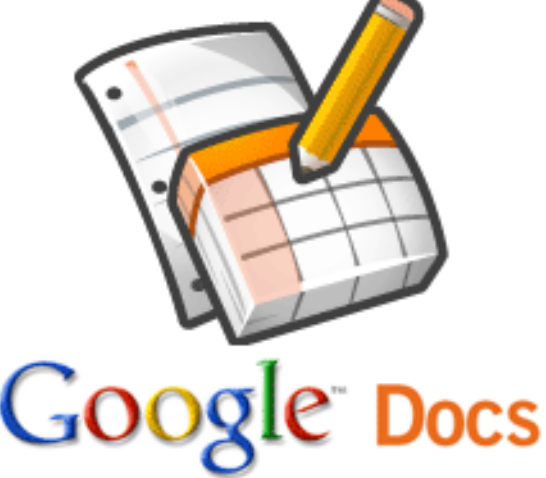

## Application **จาก** Google Docs

- **Application ท ี ่ให ้ บร ิ การ ประกอบด ้ วย**
	- **Document**
	- **Spreadsheet**
	- **Presentation**
	- •**Form**
	- **Drawing**

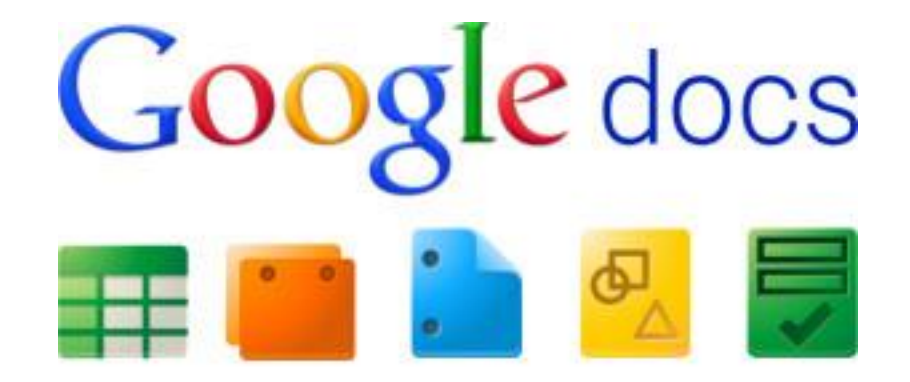

#### **คณ ลก ั ษณะเด นของ** Google Docs **ุ ่**

- •**เป็ น Web Application ไม จา เป็ นต ้ องต ิ ดตง ั ้ลงใน ่ เครื่อง**
- **สามารถแชร์เอกสาร โดยให้ผู้ใช้อื่นๆ สามารถแก้ไข เอกสารหรอ ื ทา งานรว มกน ัได ้ (Collaboration) ่**
- **ม ี การจด ั การผม ้ ู ีส ิ ทธ ์ิ เข ้ าถ ึ งเอกสาร (Access Control)**
- **สามารถจัดการเอกสารในโหมด Offline ได้**

#### **คุณลักษณะเด นของ** Google Docs [2]

- **สามารถ Upload ไฟลจ ์ ากแอพพล ิ เคชน ั Office อื่นๆ ่ ขึ้นไปเพื่อเปลี่ยนเป็ น format ของ Google Docs**
- **และสามารถบันทึกไฟล์ลงมาที่เครื่องใน Format ต างๆ กน ัได ้ ่**

# **ไฟล์ที่**Google Docs **รองรับ**

- **Documents: .doc, .docx, .html, plain text (.txt), .rtf**
- **Spreadsheets: .xls, .xlsx, .ods, .csv, .tsv, .txt, .tab**
- **Presentations: .ppt, .pps, .pptx**
- **Drawings: .wmf**

## Step 0: Google Account

•**ในการสร้างแบบสอบถามโดยใช้ Google Form เรา จ าเป็ นจะต้องมีGoogle Account (บัญชี Google) ก อน หากไม ม ี กจ ็ า เป็ นจะต ้ องสรา ้ งบญ ั ชีใหม ่ ่** 

## **การสร้างบัญชี** Google

- **การสร้างบัญชี Google สามารถท าได้ 2 ว ิ ธ ี**
- **1. ลงทะเบียนพร้อมขอ Email ใหม จาก Google ่**
	- **จะได้ Email เป็ น** *user\_name***@gmail.com**
- **2. น า Email (ท ี ่ไม ่ใช gmail) ที่ม ี อย แ ู ล้วไป ่ ลงทะเบียน Google Account**

•**ว ิ ธ ี น ี ้ อาจจะใช ้ งานบร ิ การต างๆ ของ Google ได ้ไม ่**

## **การสร้างบัญชี** Google [2]

- **สามารถสร้างบัญชี Google ได้โดย**
	- •**ไปที่ URL [http://www.google.com](http://www.google.com/)**
	- **แล ้ ว คล ิ ก Sign in ที่มุมขวาบน**

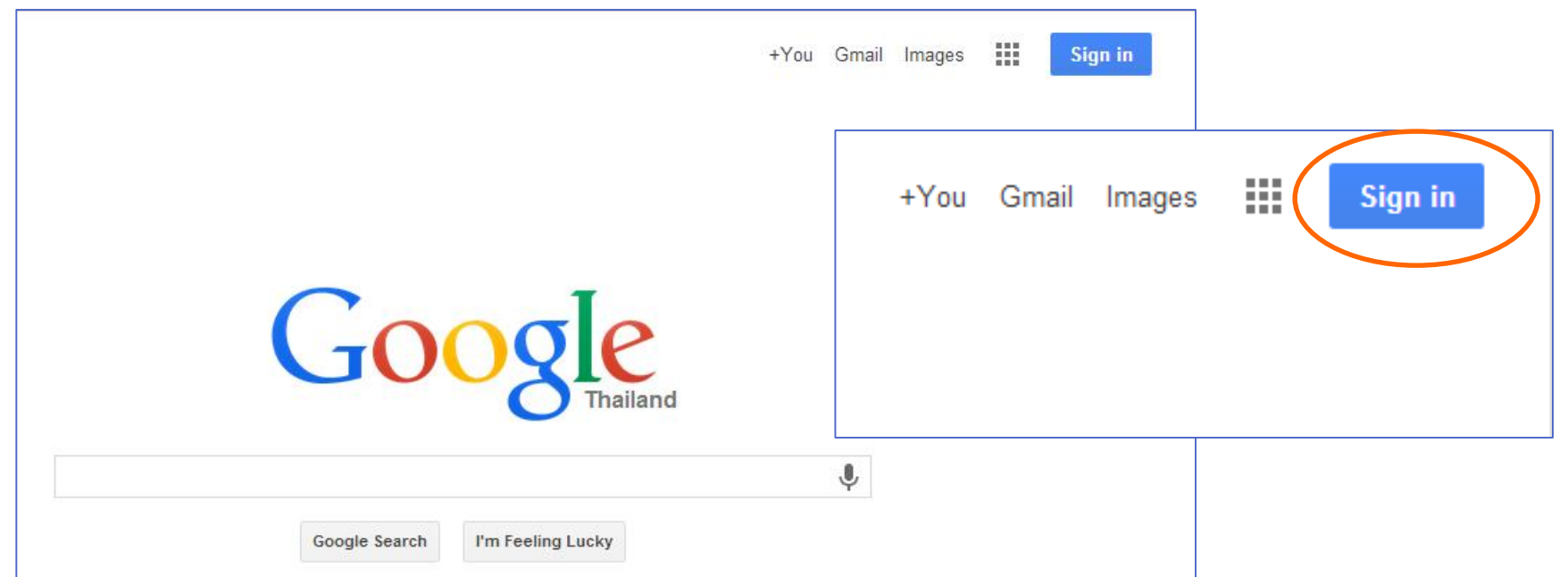

### **การสร้างบัญชี** Google [3]

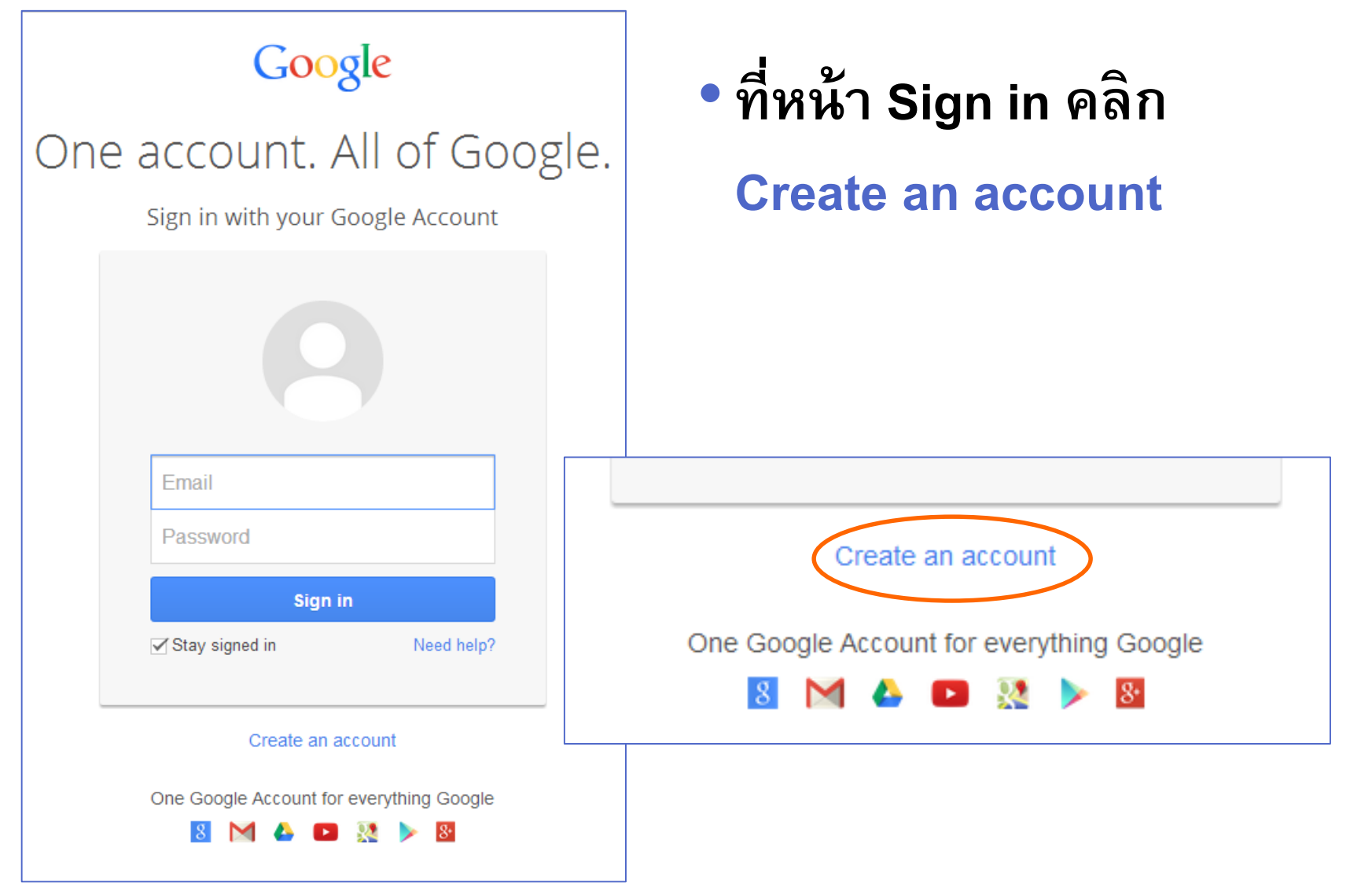

## **การสร้างบัญชี** Google [4]

### • **จะเข้ามาที่หน้าสร้างบัญชีดังรูป**

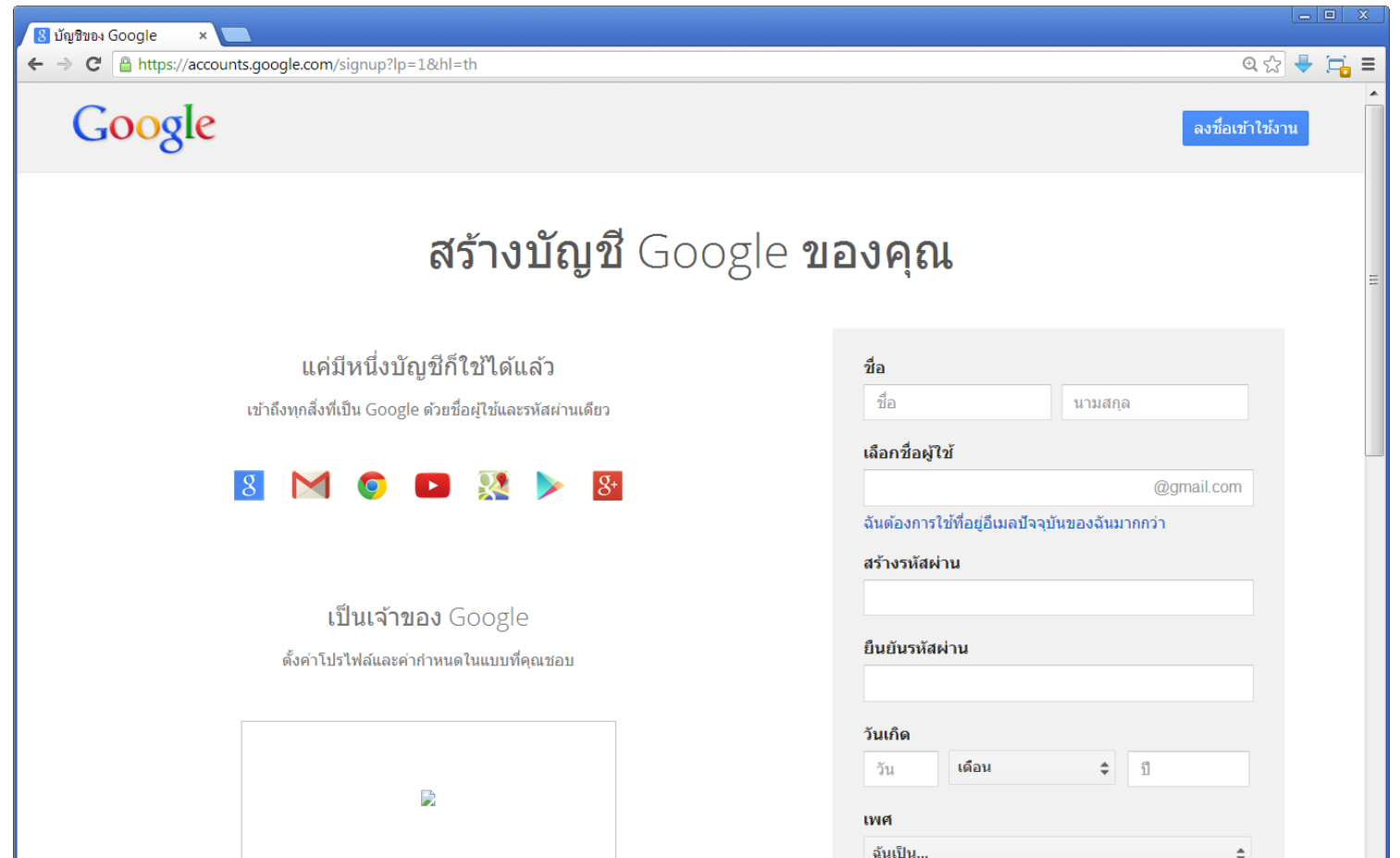

14

 $\overline{ }$ 

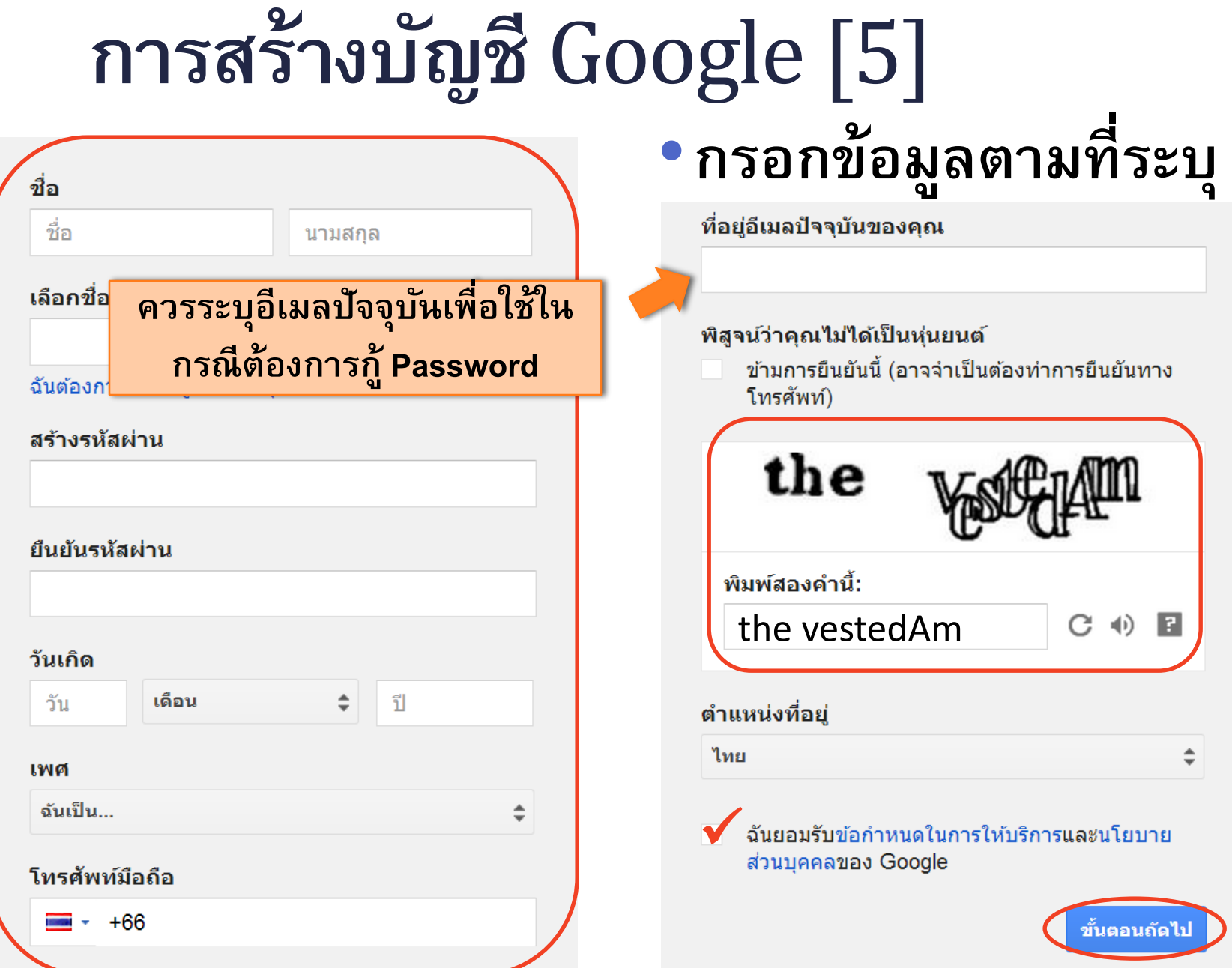

# **การสร้างบัญชี** Google [6]

### •**เลือกรูป Profile และกดปุ่ ม "ขั้นตอนถัดไป"**

### ิคนอื่นจะเห็นคุณอย่างไร

เลือกการแสดงตัวของคณใน Google ด้วยการสร้างโปรไฟล์ Google+ สาธารณะ ใส่รปภาพ - คณสามารถอัปเดตได้ทกเมื่อ

ยินดีต้อนรับ Somchai ที่อย่อีเมลใหม่ของคณคือ cmu.somchai@gmail.com ขอบคุณสำหรับการสร้างบัญชี Google ใช้บัญชีเพื่อติดตามช่องใน YouTube วิดีโอแชทฟรี บันทึกสถานที่โปรดบนแผนที่ และอื่นๆ อีกมากมาย Somchai CMU เริ่มต้นใช้งาน เพิ่มรูปภาพ ขั้นตอนถัดไป

• **กดปุ่ ม**

**่**

**"เร ิ มต ้ นใช ้ งาน"**

### **การเร ิ มใช ้ งาน** Google Drive **่**

- •**เร ิ มใช ้ งาน Google Drive ่**
	- •**ว ิ ธ ี ท ี 1 ไปที่ ่**

#### **[www.google.com](http://www.google.com/)**

**แล้วกด App Icon ที่มุมขวา บน แล้วเลือก Drive**

- **เลือกบัญชีที่ต้องการ ใช้กับ Google Drive**
- **กด Continue**

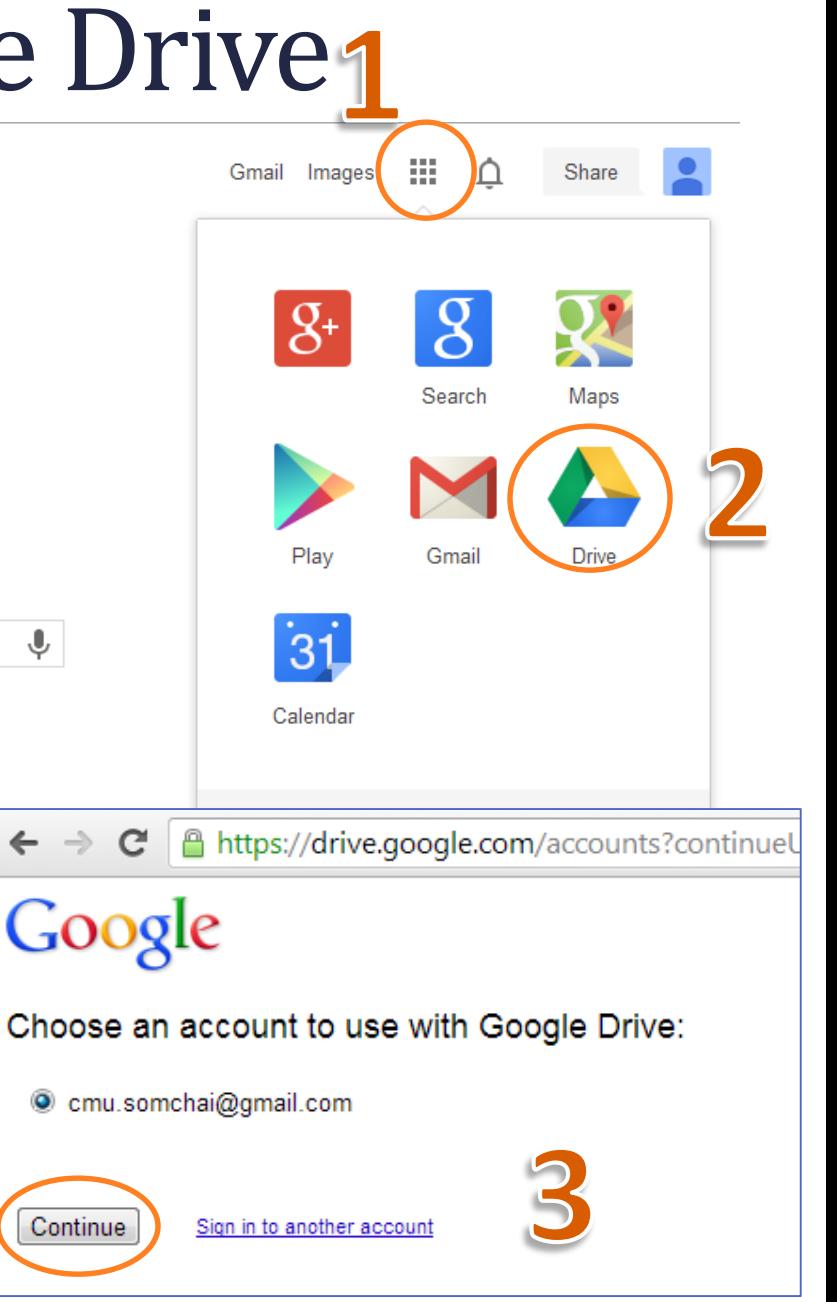

### **การเร ิ มใช ้ งาน** Google Drive **่**

#### •**ว ิ ธ ี ท ี 2 เข้าไปยัง URL [http://drive.google.com](http://drive.google.com/) และ ่ เลือกบัญชีที่ต้องการใช้กับ Google Drive**

• **กด Continue**

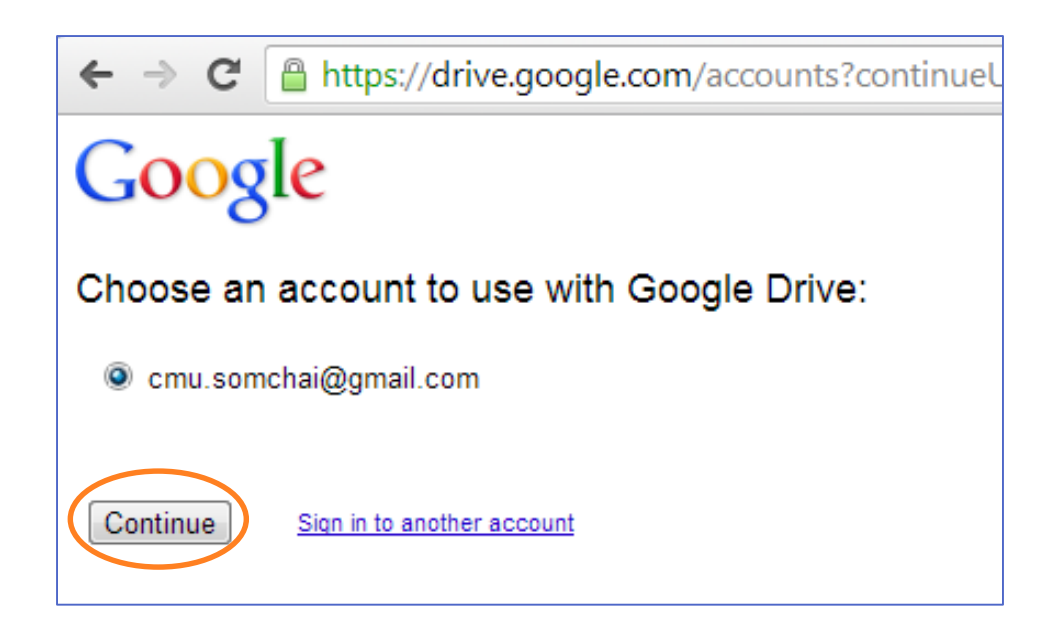

### **การเปลี่ยนภาษาที่ใช้แสดงผล 1. ไปที่ Setting Icon ที่มุมขวาบน แล้วเลือก Settings**

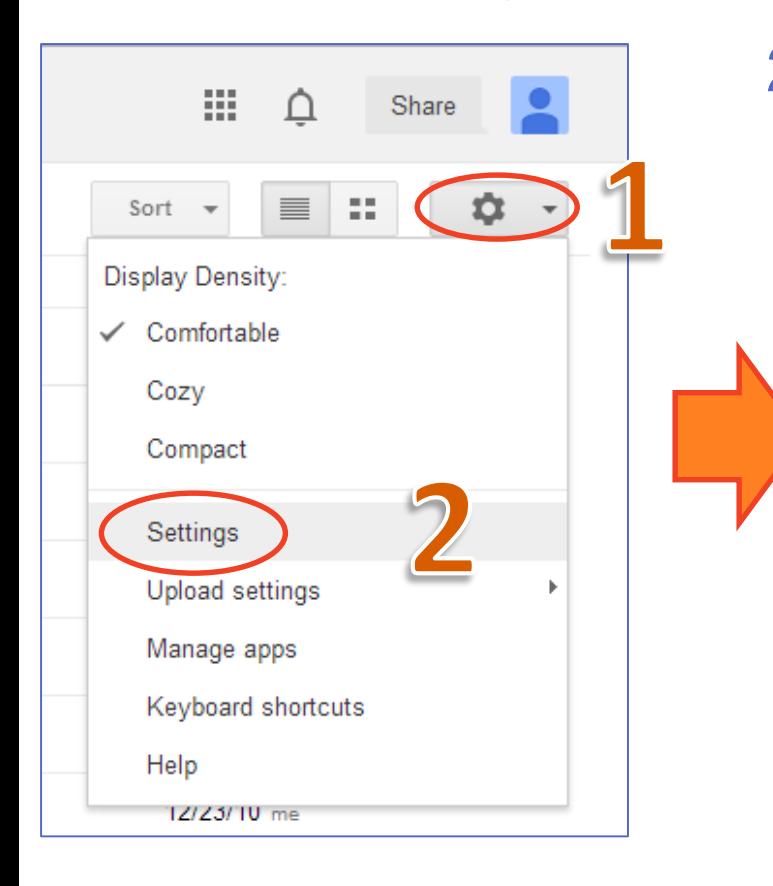

### **2. เลือกภาษาที่ต้องการแล้ว บันทึก (Save)**

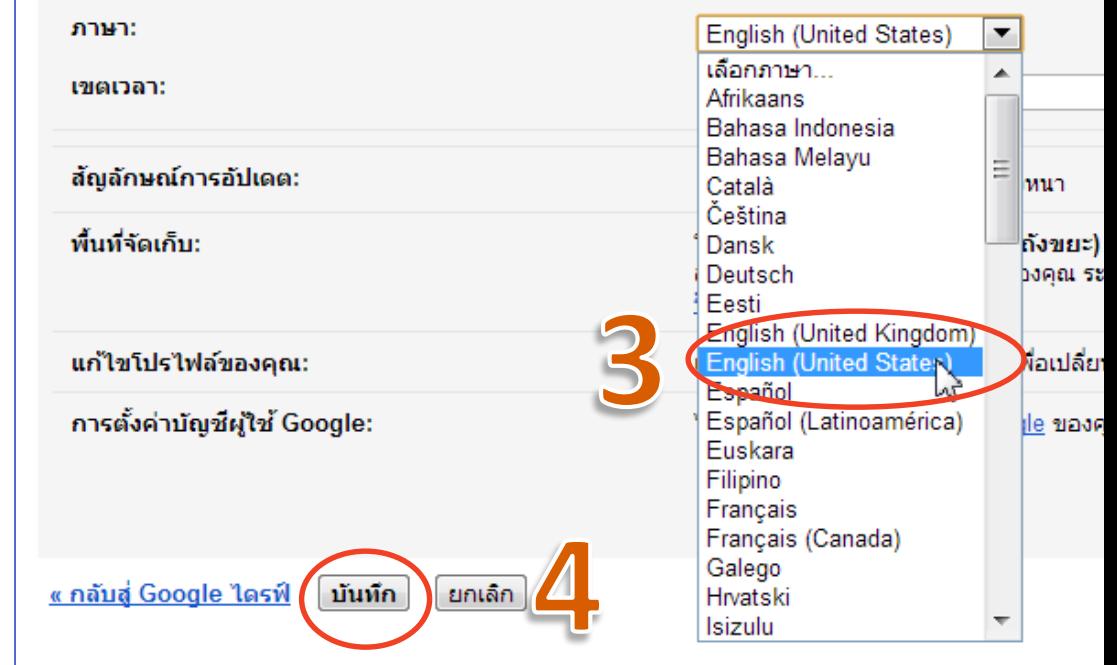

# Step 1: **การสร้างแบบสอบถาม**

- **การสรา ้ งแบบสอบถามหรอ ื เอกสารต างๆ ใน ่ Google Docs เราสามารถสร้างเอกสารได้ 2 ว ิ ธ ี**
	- **1. สรา ้ งจากเอกสารเปล า ่**
	- **2. เลือกจาก Template ท ี ม ี อย แ ู ล ้ วโดยเข ้ าไปที่ ่ ่ <http://drive.google.com/templates> แล้วเลือก Template ที่ต้องการ**
- •**ในปฏ ิ บต ัิ การนี้ จะท าการสร้าง แบบสอบถามจากเอกสารเปล า ่**

#### **ตว ั อย างแบบสอบถาม**Online **่**

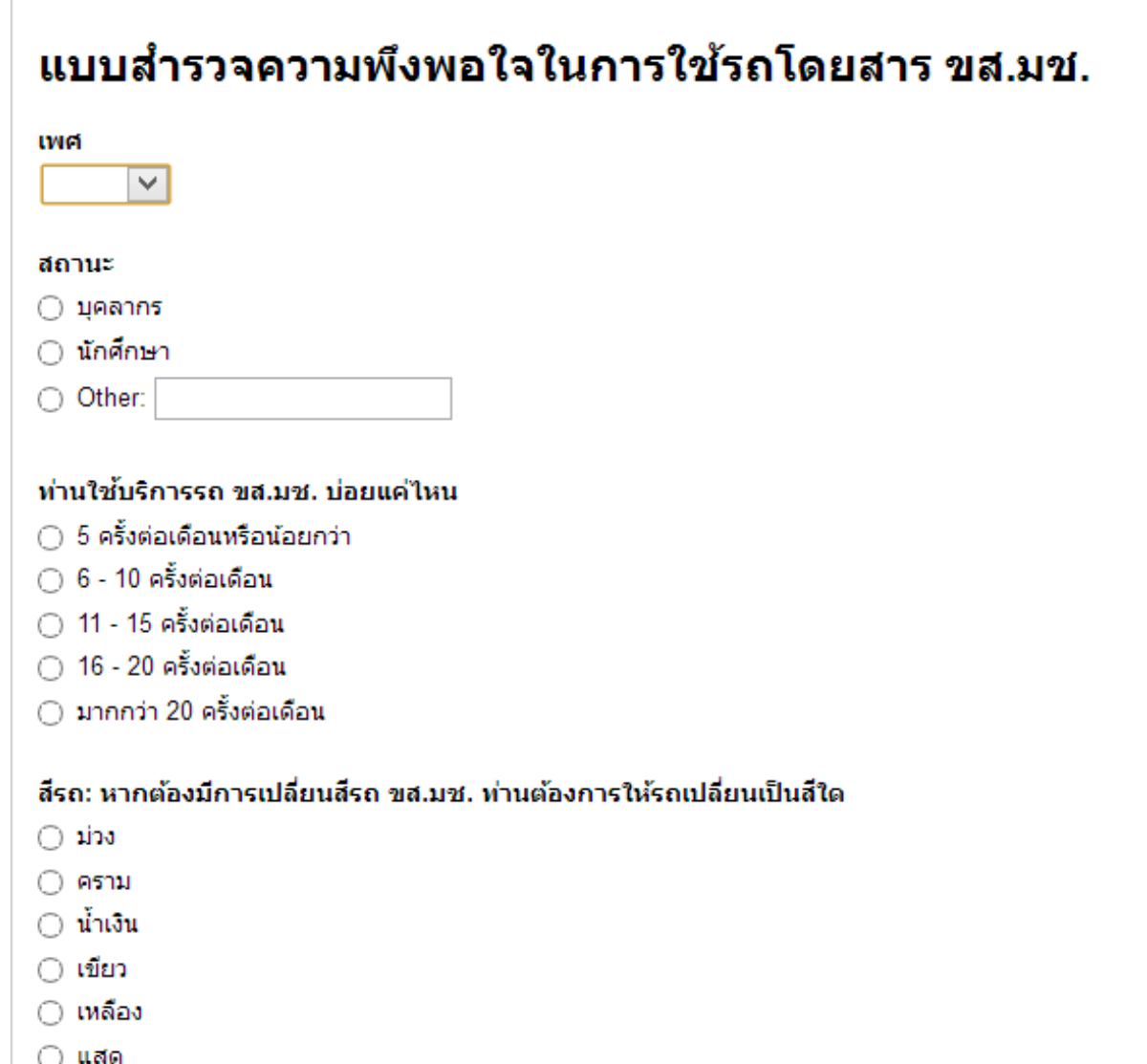

# **การสร้างเอกสาร** Google Form

Google

ไดรฟ์

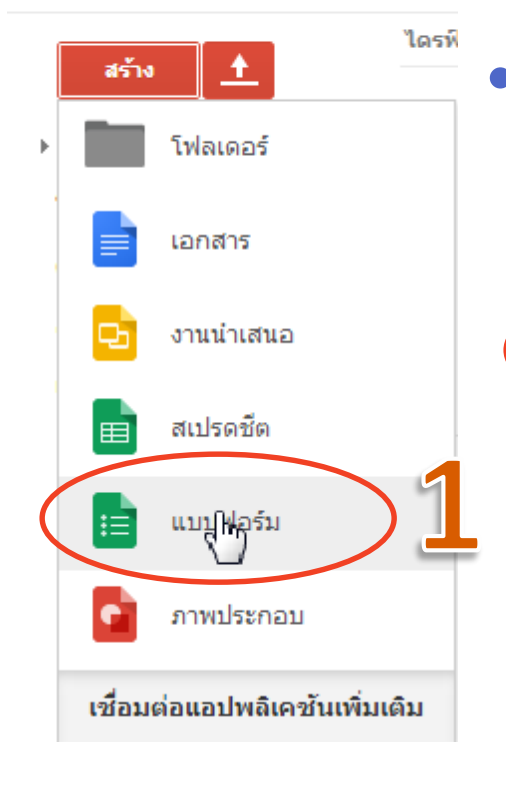

- **สร้างเอกสาร Google Form ใน Google Drive โดยเลือก สร้าง (Create) -> แบบฟอร์ม (Form)**
- **จะปรากฏหน ้ าต างให ้ กรอกชื อเอกสาร หรอ ื ่ ่ ชื่อแบบสอบถามที่เราต้องการสร้าง**

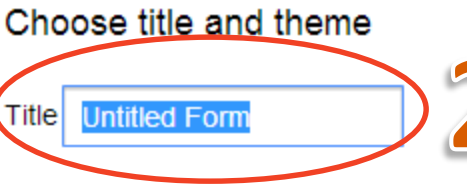

#### Theme: Default

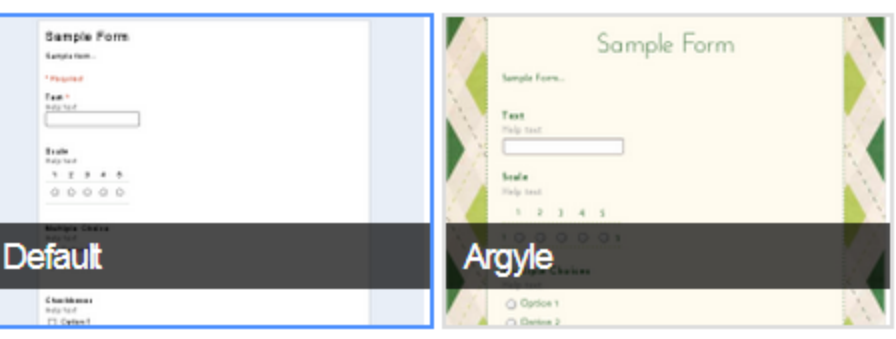

# **การสร้างเอกสาร** Google Form [2]

### •**เราสามารถเลือก Theme ที่ต้องการให้กับเอกสาร**

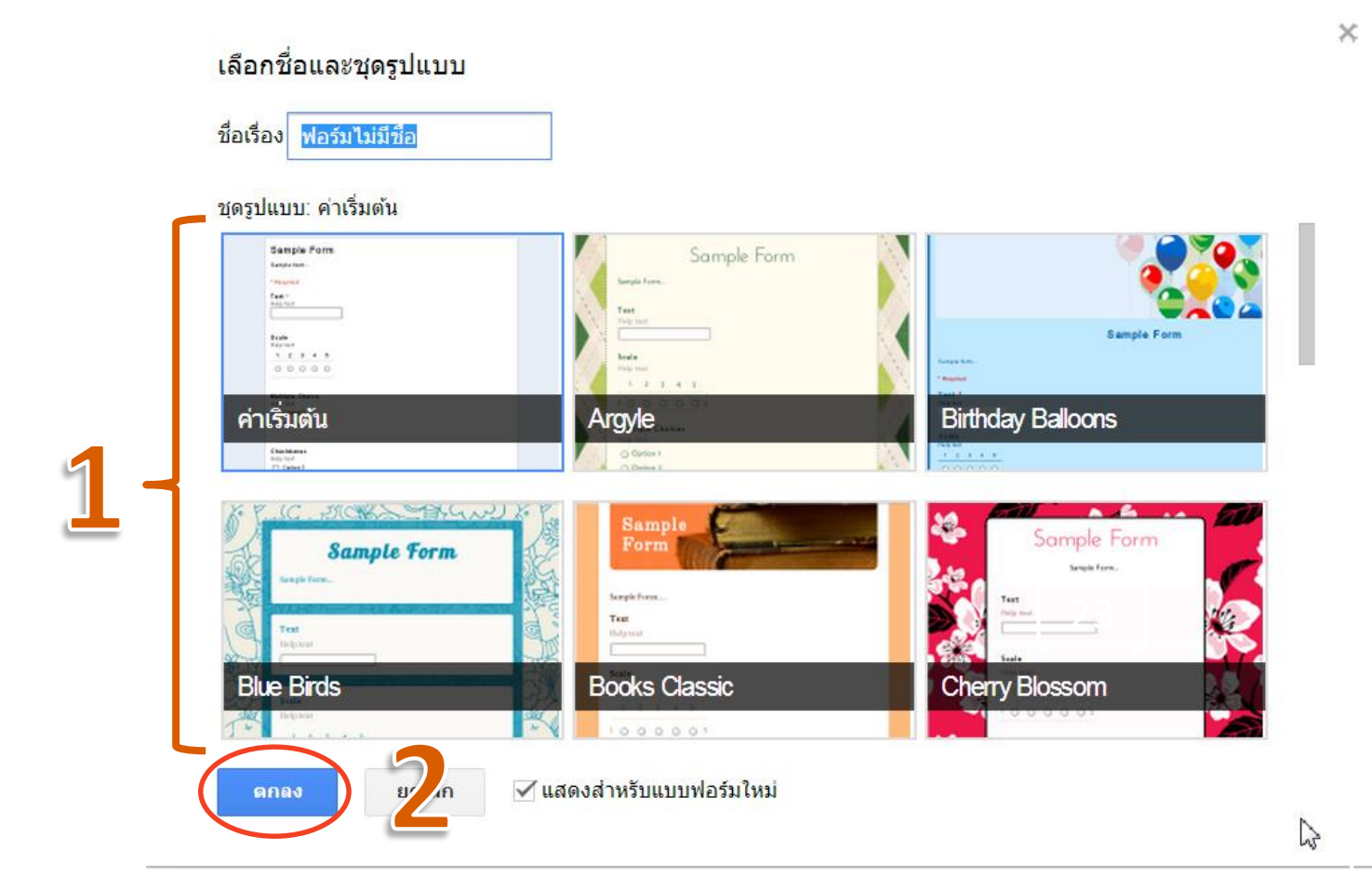

# **การสร้างเอกสาร** Google Form [3]

### • **เราสามารถใส**

**คา อธ ิ บาย Form (Form** 

#### **Description)**

**เพื่อบอกจุดประสงค์ และรายละเอียดอื่นๆ** 

• **จากนั้นให้กด "Add Item" เพ ื อเพ ิ ม Object ่** ี<sub>ที</sub>่จะใช้ถามคำถามและ **น าเข้าข้อมูล**

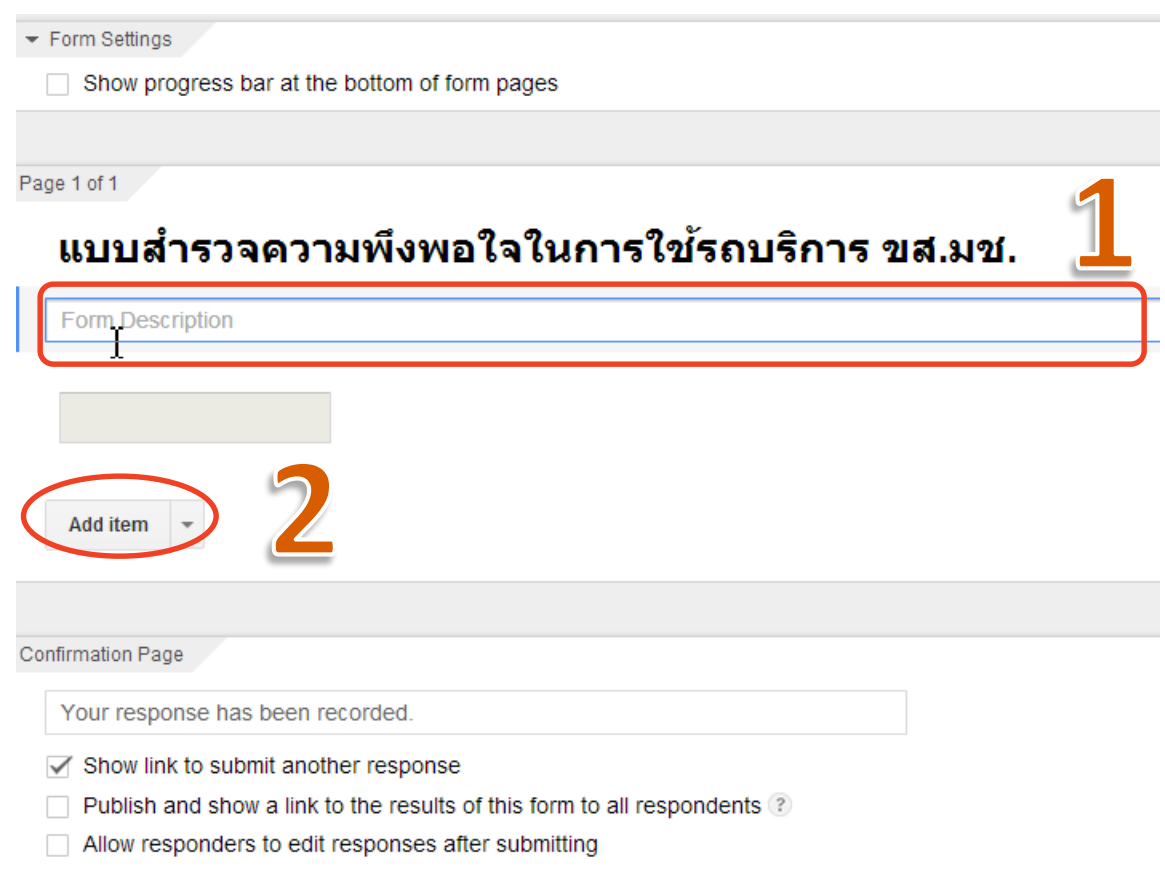

## **การสร้างค าถามในแบบสอบถาม**

#### •**ในแต ละคา ถามจะม ีส วนประกอบดง ั น ี ้ ่ ่**

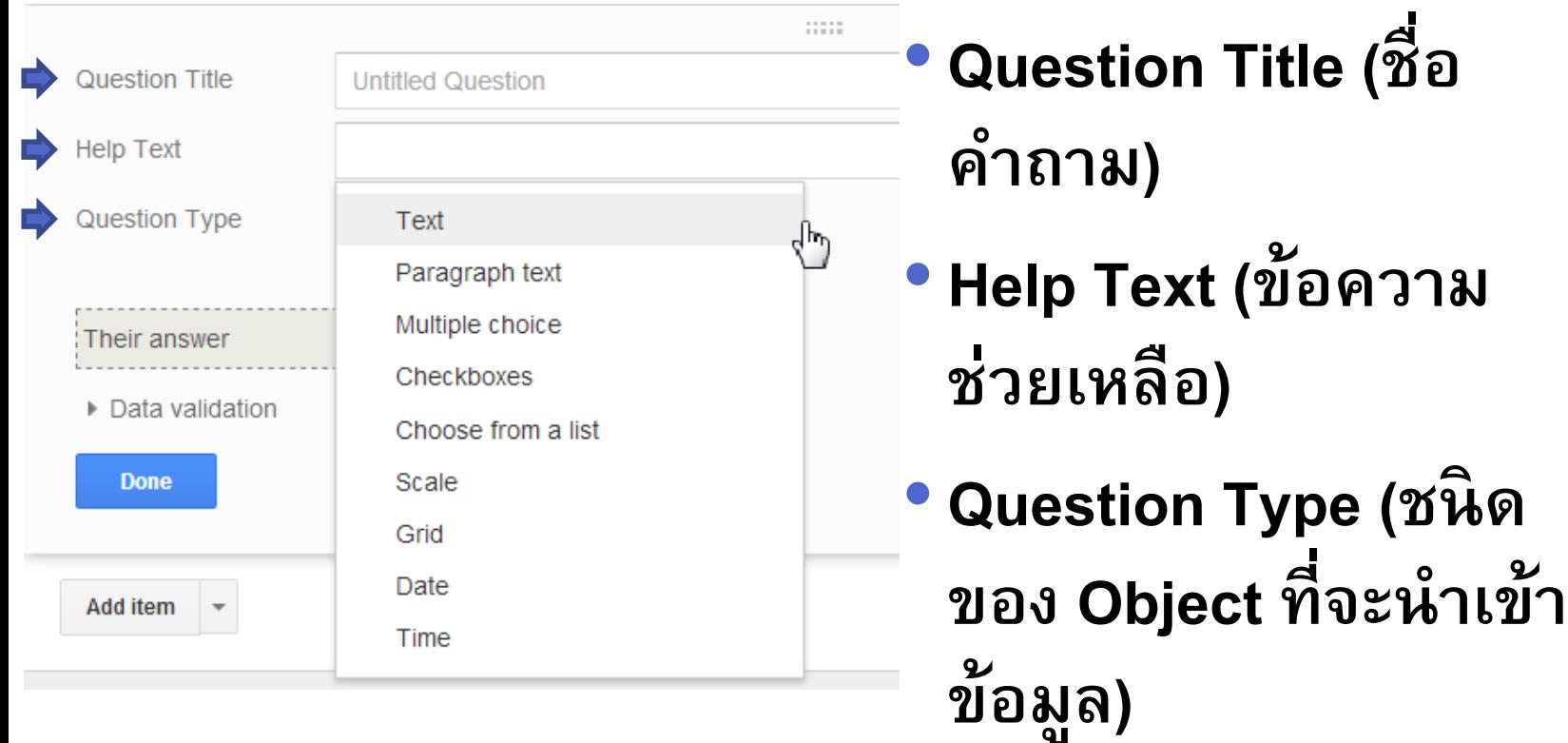

### Form Input

• **ในการสร้างค าถามด้วย Google Form เราสามารถเลือก** ชนิดของ Object เพื่อนำเข้าข้อมูลได้ดังนี้

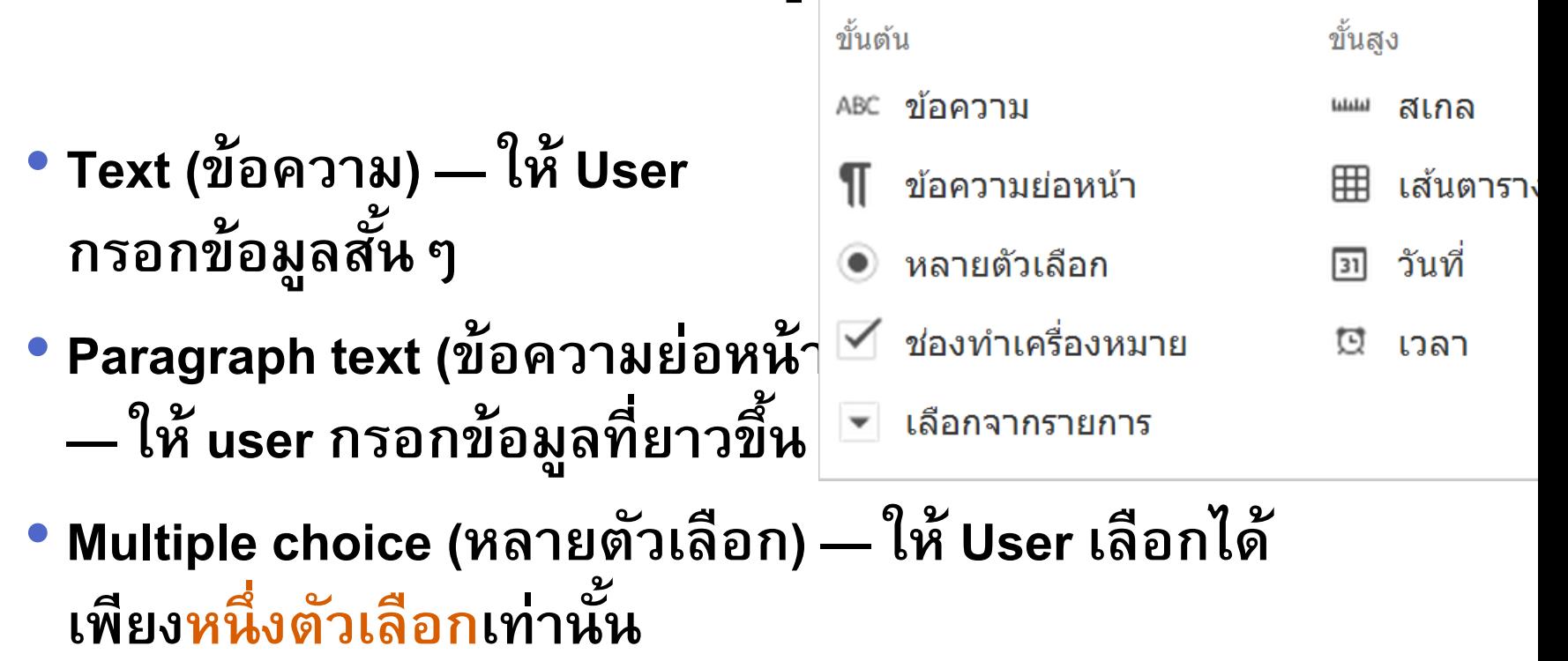

# Form Input [2]

- **Checkboxes (ช องทา เคร ื องหมาย) — ให้ User เลือกรายการ ่ ่ ได้ไม จา กด ั จา นวน ( ≥ 0) ่**
- **Choose from a list (เลือกจากรายการ) — ให้ User เลือกได้ เพียงหนึ่งตัวเลือกเท าน ั น ้จาก Pull-down Menu ่**
- **Scale (สเกล) — ให้ User เลือกระดับของค าตอบที่ต้องการใน ลักษณะเป็ นล าดับขั้น (Scale) เช น จาก 1 ถึง5)**

# Form Input [3]

#### • **Grid (เส้นตาราง) — ให้ User เลือกค าตอบในชุดค าถามที่มี ตว ั เล ื อกของคา ตอบเหม ื อนกน ั ในท กๆ คา ถามเช น ุ ตัวเลือก**

ดวามเห็นต่อการใช้ยานพาหนะในมหาวิทยาลัย\*

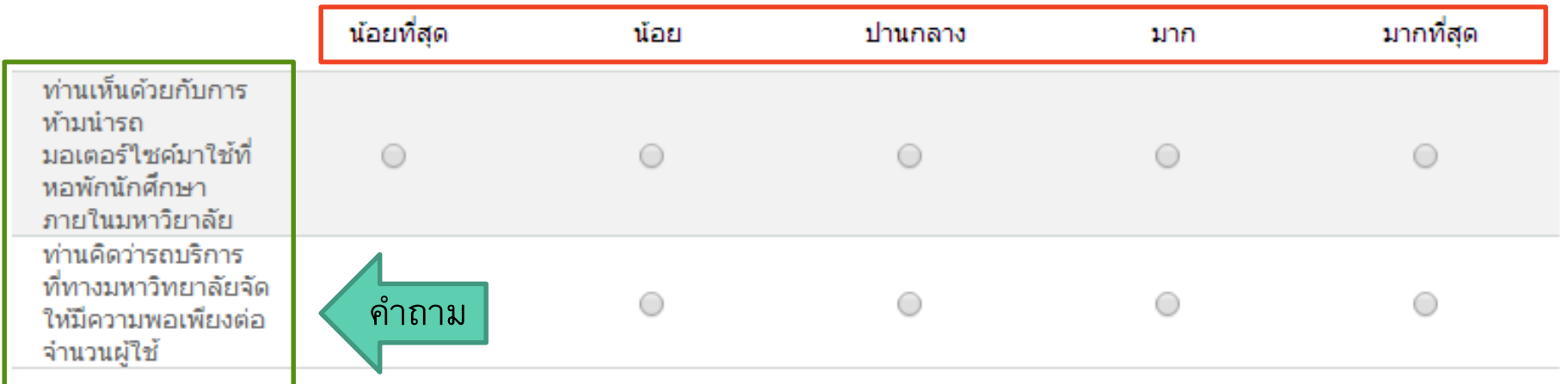

- **Date (วันที่) — ให้ User เล ื อกวน ั ท ี จากปฏ ิ ท ิ น ่**
- **Time(เวลา) — ให้ User เลือกเวลา หรือก าหนดระยะเวลา**

## **การสร้างค าถามในแบบสอบถาม** [2] •**เมื่อตั้งค าถามและเลือก Question Type พร้อมใส ตัวเลือกแล ้ วให ้ คล ิ ก "Done"**

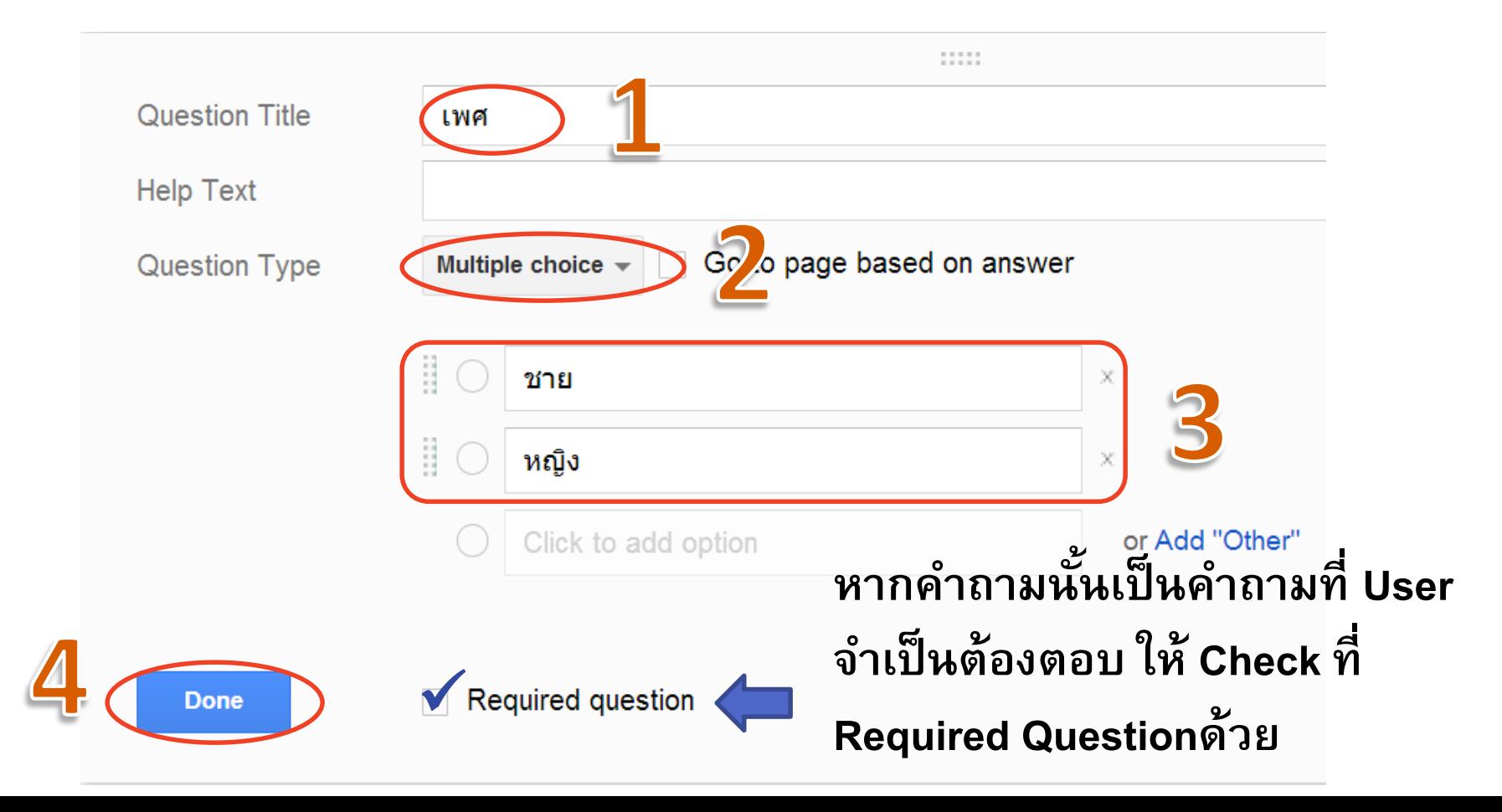

# **การสร้างค าถามในแบบสอบถาม** [3] •**เราสามารถแก้ไข คัดลอก หรือลบ**

### **ค าถามที่สร้างเสร็จแล้วได้**

Page 1 of 1

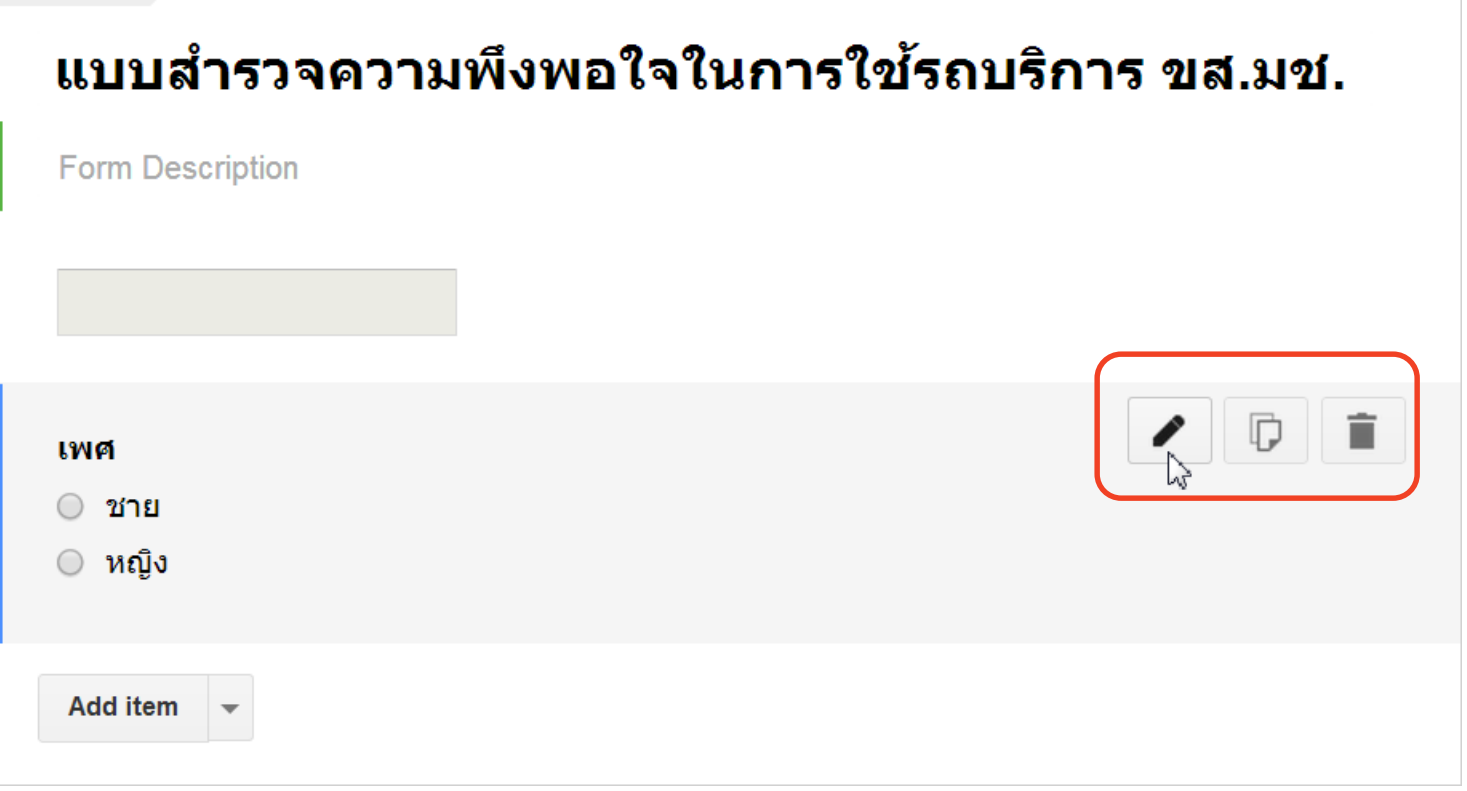

# **การสร้างค าถามในแบบสอบถาม** [4]

•**เราสามารถแทรกไฟล์รูปภาพ (Image) หรอ ืไฟลว ์ิ ด ีโอ ลงใน แบบสอบถามได ้ ผา นเมน ู insert ่ (แทรก)**

• **หรอ ื ผา นป่ ม Add Item ่ ุ**

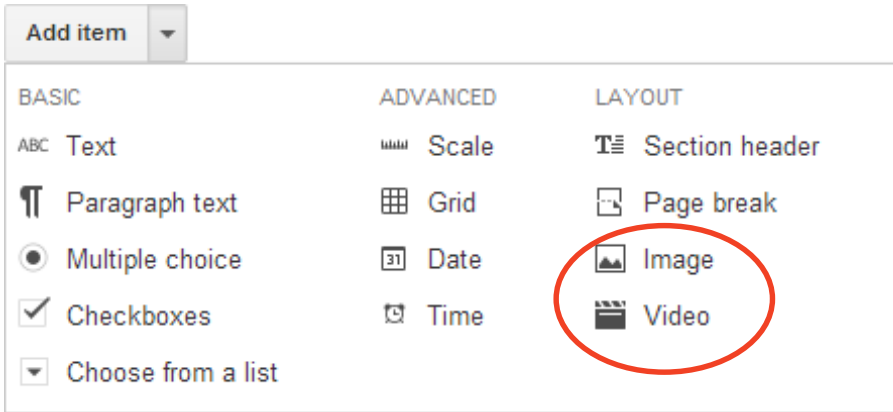

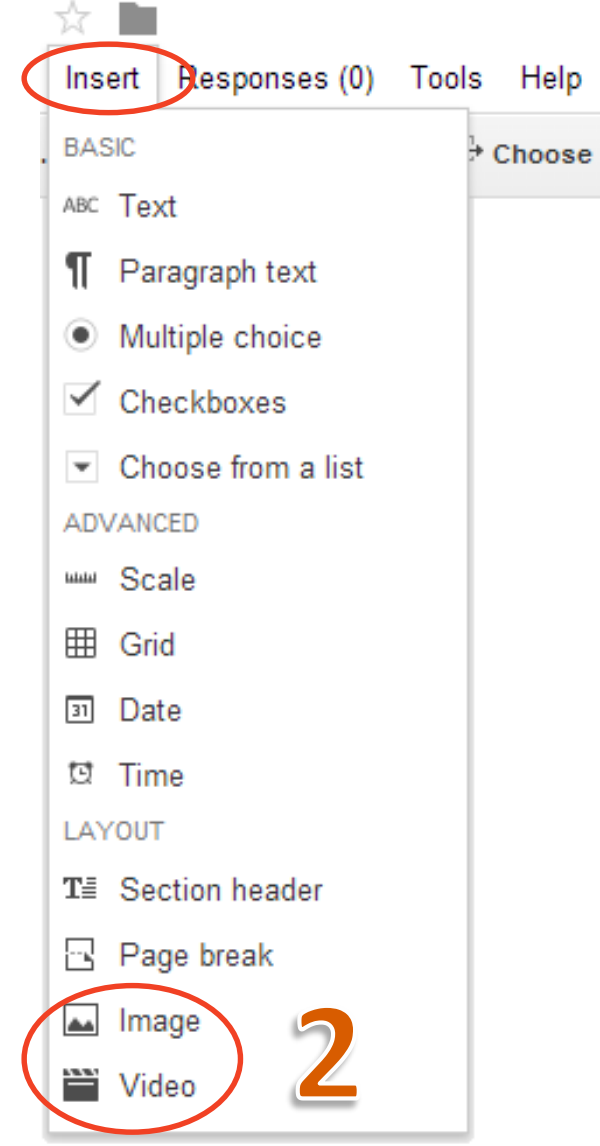

#### 204100: IT and Modern Life

## Form Layout

#### • **หากต ้ องการแบง Form เป็ น ่ Section ย อยๆ กสามารถท าได้ ็ ่ โดยการแทรก Section header หรือแทรก Page break เพื่อขึ้น หน ้ าใหม**

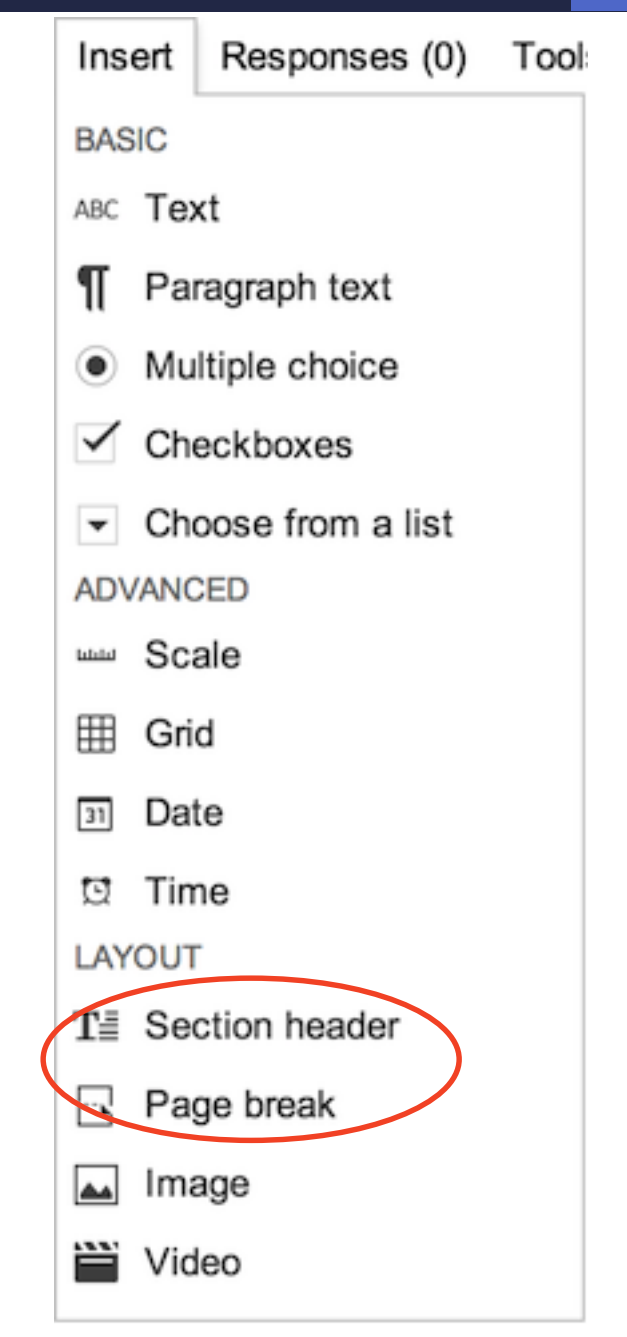

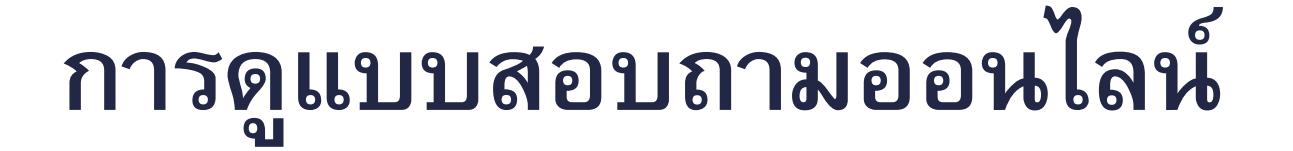

**การกรอกข้อมูล**

•**เราสามารถดูแบบสอบถาม Online ได้โดยการกดปุ่ ม View Live Form (ดูฟอร์มออนไลน์)** View live form **The Universe Designal Device** Principles Network Presenting responses • **ซึ่งจะแสดงแบบสอบถามในรูปแบบที่พร้อมจะให้มี**

# **การดูแบบสอบถามออนไลน์** [2]

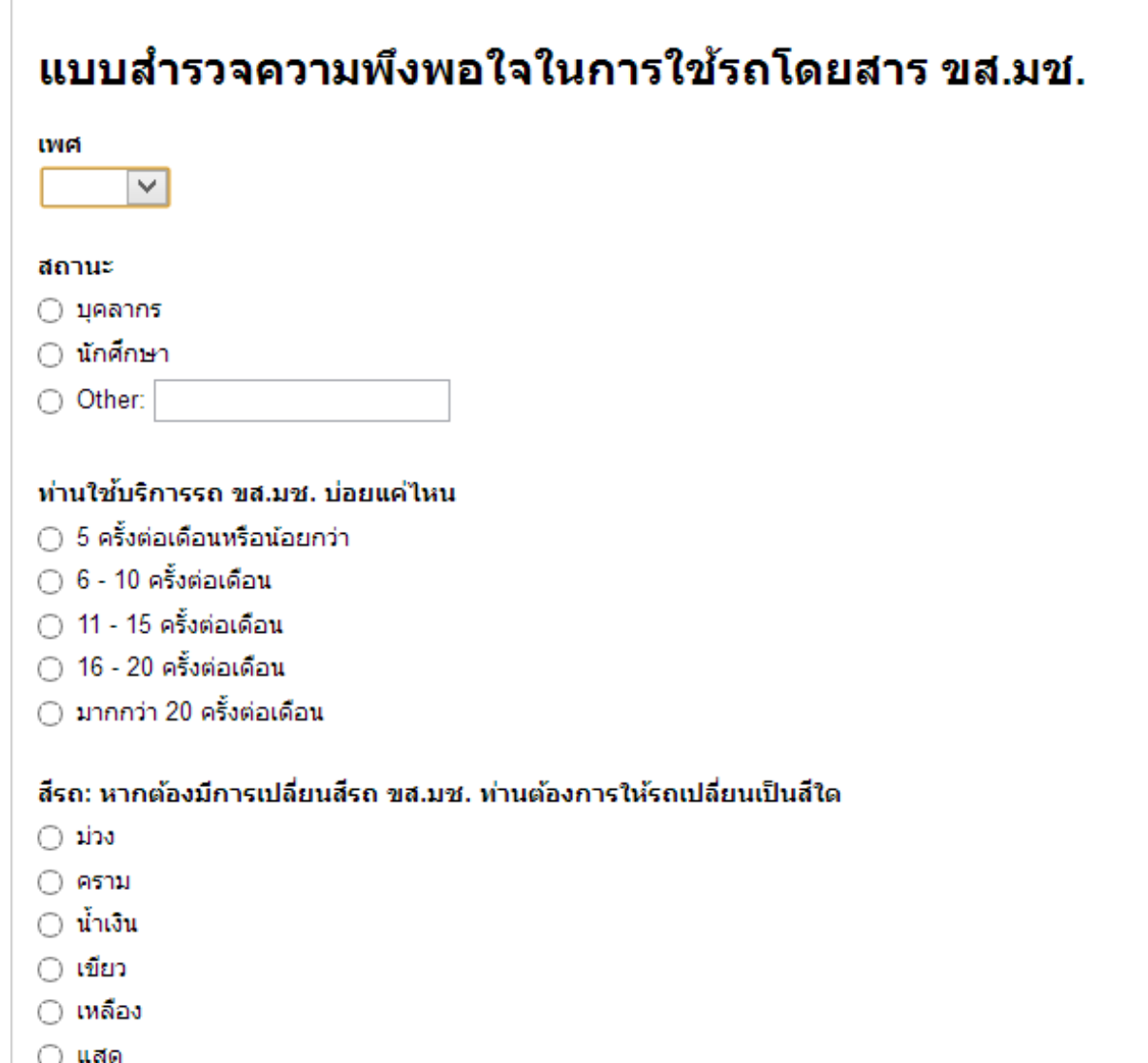

#### Step 2: **การเผยแพร แบบสอบถาม ่**

#### •**เม ื อเพ ิ มคา ถามเสรจ ็ แล ้ ว บร ิ เวณด ้ านล างของฟอร์ม ่ ่ ่ จะมี checkbox ให ้ เล ื อกว ากรณ ี user ส งฟอรม ์ หลง ั ่ ่ ตอบค าถามแล้ว จะแสดงหน ้ าต างพรอ ้ มตว ั เล ื อกใด ่**

หน้าเว็บยืนยัน

ส่งฟอร์ม

Your response has been recorded.

V

้เ<mark>ผ</mark>ยแพร่และแสดงลิงก์ผลลัพธ์ของแบบฟอร์มนี้แก่ผู้ตอบแบบสอบถามทั้งหมด *?* 

**ื้∕ ⊿ี่**นุญาตให้ผู้ตอบแก้ไขคำตอบได้หลังจากการส่ง

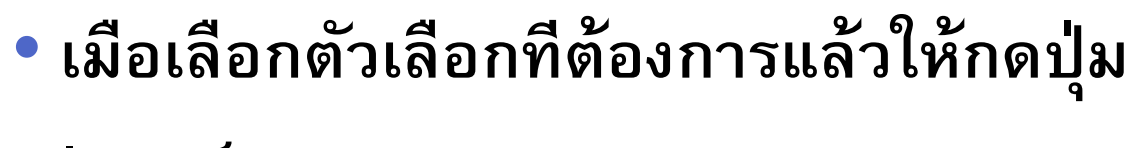

# **การเผยแพรแบบสอบถาม ่** [2]

• **จะปรากฏหน ้ าต างพรอ ้ ม Link ในการเผยแพรForm ่ ่ ด้วย Email หรือ Social Media**  ส่งแบบฟอร์ม **ต างๆ เช น ่** <u>ลิงก์ที่จะแชร์</u> https://docs.google.com/forms/d/16Cj0MnKHMqv • **Google+** แชร์ลิงก์ผ่านทาง: •**Facebook**  $\blacksquare$ ส่งแบบฟอร์มผ่านทางอีเมล: •**Twitter** + ป้อนชื่อ ที่อยู่อีเมล หรือกล่ม... • **กด "เสรจ ็ ส ิ ้ น"**

้หากต้องการเชิญผู้แก้ไขคนอื่นมาที่ฟอร์มนี้ เพิ่มผู้ทำงานร่วมกัน

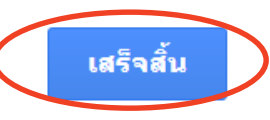

ฝัง

## **ปลายทางการตอบกลับ**

- **เราสามารถก าหนดปลายทางการตอบ กลบ ั ผา นเมน ู "เลือกปลายทางการตอบ ่ กลับ" เพ ื่อเล ื อกว ิ ธ ี เกบ ็ ข ้ อมล ู ท ี่ User กรอกใน Form**
- **โดยสามารถเลือกเก็บการตอบกลับได้ 2 แบบใหญ ๆ ค ื อ**
	- **เก็บการตอบกลับเฉพาะในแบบฟอร์ม**
	- **เก็บการตอบกลับใน Spreadsheet**
- **ในปฏ ิ บต ัิ การน ี ้ให ้ เล ื อก "สเปรดชี ตใหม" ่**

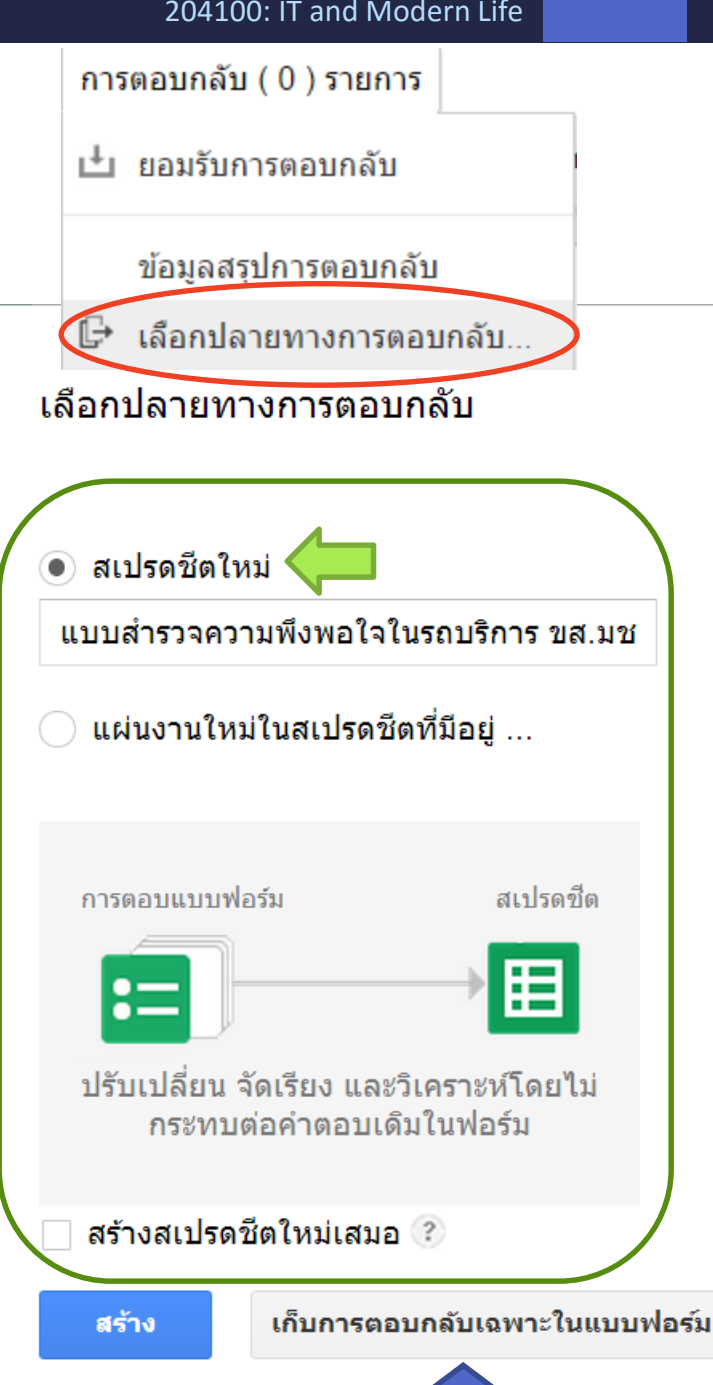

# **ปลายทางการตอบกลับ** [2]

- **การเก็บการตอบกลับใน Spreadsheet**
	- **เป็นการสร้างไฟล์ Spreadsheet ขึ้นมาเพื่อเก็บข้อมูล การตอบกลบ ัโดยจะเกบ ็ ค าได ้ สง ู สด เพ ี ยง400,000 ่ ุ เรคคอร์ด**
- **เก็บการตอบกลับเฉพาะในแบบฟอร์ม (Keep responses only in Forms)**
	- **สามาถเกบ ็ ข ้ อมล ู ได ้ มากกว าใน Spreadsheet หาก ่ ต้องการใช้ข้อมูลต้อง Download ออกมาเป็น Text ไฟล์ ในรูปแบบ CSV (Comma Separated Value)**

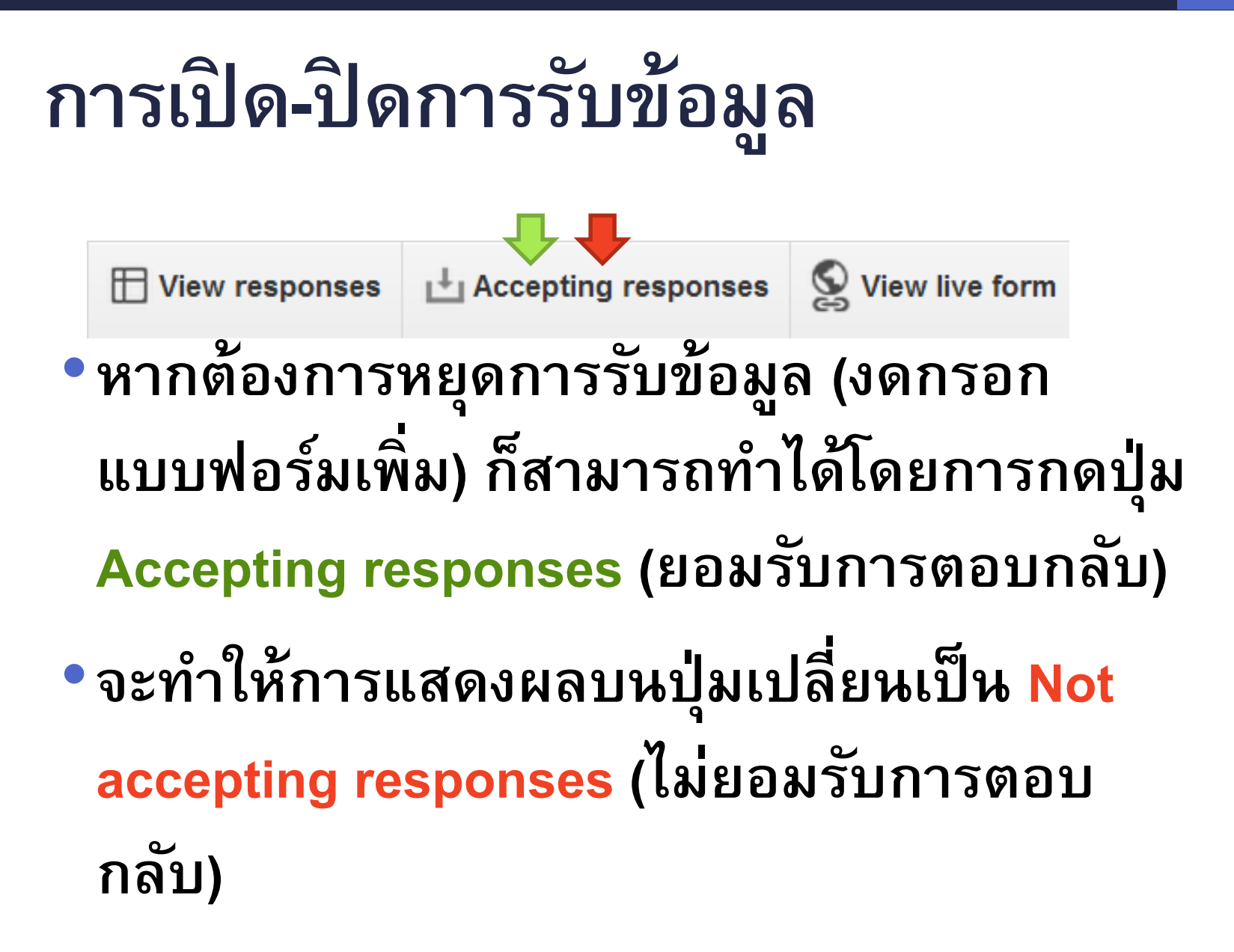

# Step 3: **การดูผลลัพธ์**

### $\bullet$  เราสามารถดูจำนวนผู้ตอบ (Responses) ได้จาก **เมนูResponse**

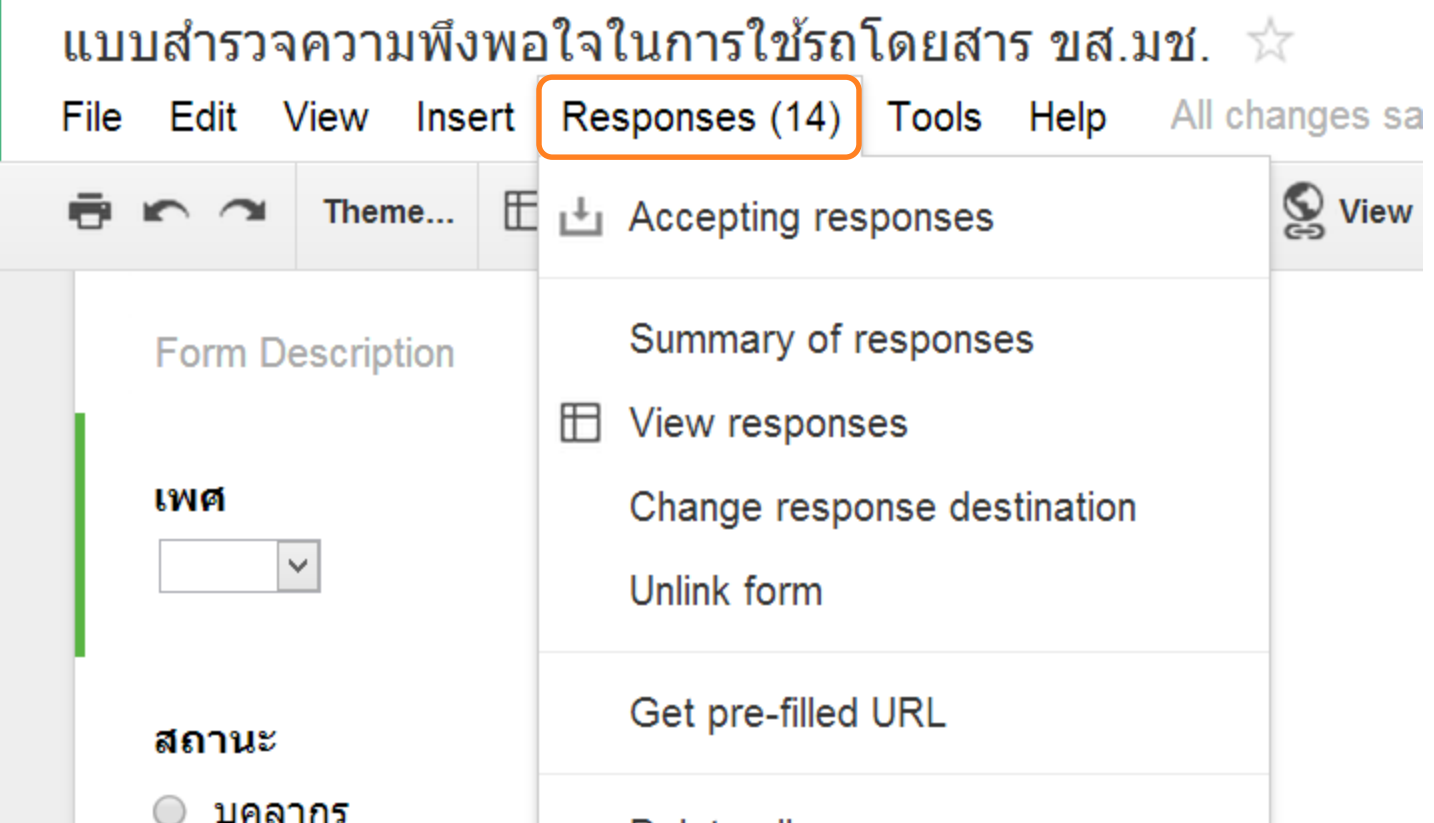

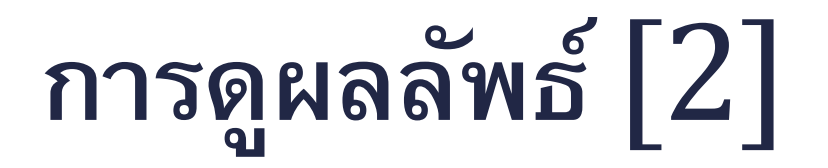

#### •**เราสามารถดูผลลัพธ์ที่ได้จากการตอบแบบสอบถาม ในรูปของตาราง หรือ ดูผลสรุป (Summary of Response)** Edit View Insert Responses (14) Tools Help All changes sa **File**  $\mathbb{Q}$  View E  $\mathbb{L}$  Accepting responses Theme... Summary of responses **Form Descripti** Ħ View responses **LWG** Change response destination  $\checkmark$ Unlink form Get pre-filled URL สถานะ บุคลากร Delete all responses นักศึกษา

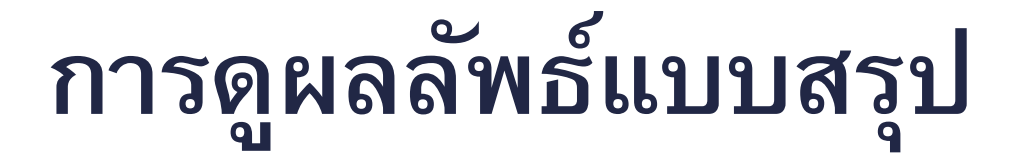

#### • **ผลการตอบแบบสอบถามจะอย ่ใ ูนรป ู ของแผนภม ู ิ (Chart) พร้อมบอกร้อยละ (%) ของแต ละคา ตอบ ่**

#### ้ท่านใช้บริการรถ ขส.มช. บ่อยแค่ไหน

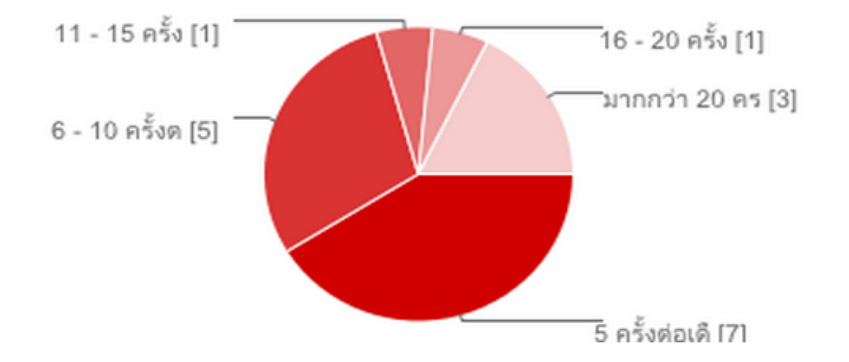

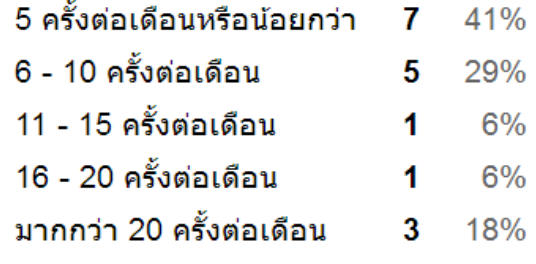

#### ้สีรถ: หากต้องมีการเปลี่ยนสีรถ ขส.มช. ท่านต้องการให้รถเปลี่ยนเป็นสีใด

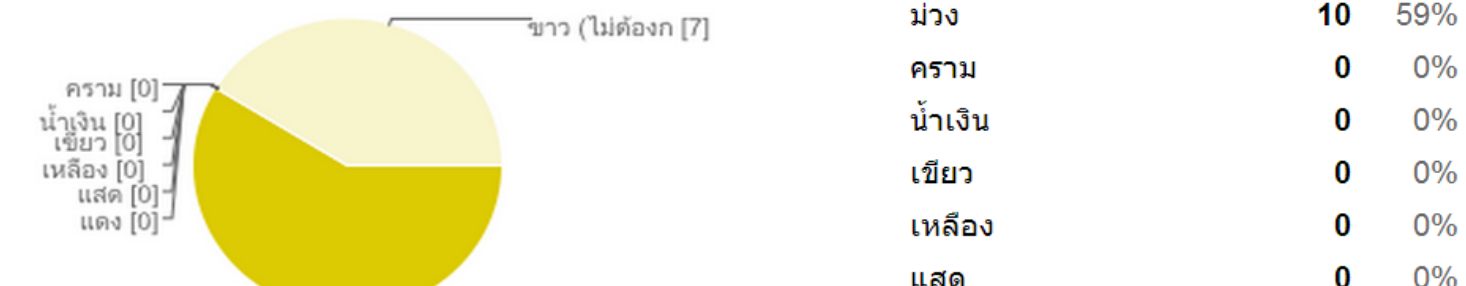

42

# **การดูผลลัพธ์จาก** Spreadsheet

• **นอกเหน ื อจากการเร ี ยกดผ ู า นเมน ูResponse เรา ่ สามารถดูผลการตอบกลับ (Response) ได้จากปุ่ ม "ดูการตอบกลับ" หรือ "View responses" ท ี บร ิ เวณ ่ บนของหน้าฟอร์ม**

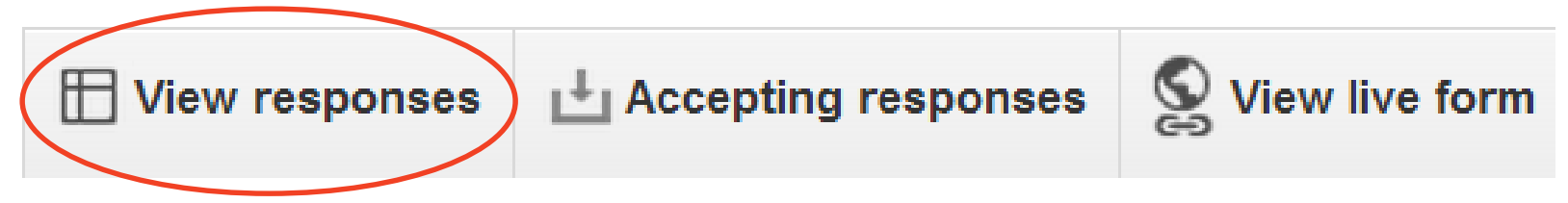

•**โดย Spreadsheet ที่ถูกสร้างขึ้นจะมีชื่อเดียวกับชื่อ ฟอรม ์ โดยม ี คา ว า"(Responses)" ต อท ้ าย ่ ่**

# **การดูผลลัพธ์จาก** Spreadsheet

•**คา ถามแต ละข ้ อในแบบฟอรม ์ จะถก ู เกบ ็ไว ้ใน ่ แต ละ Column ของ Spreadsheet ่**

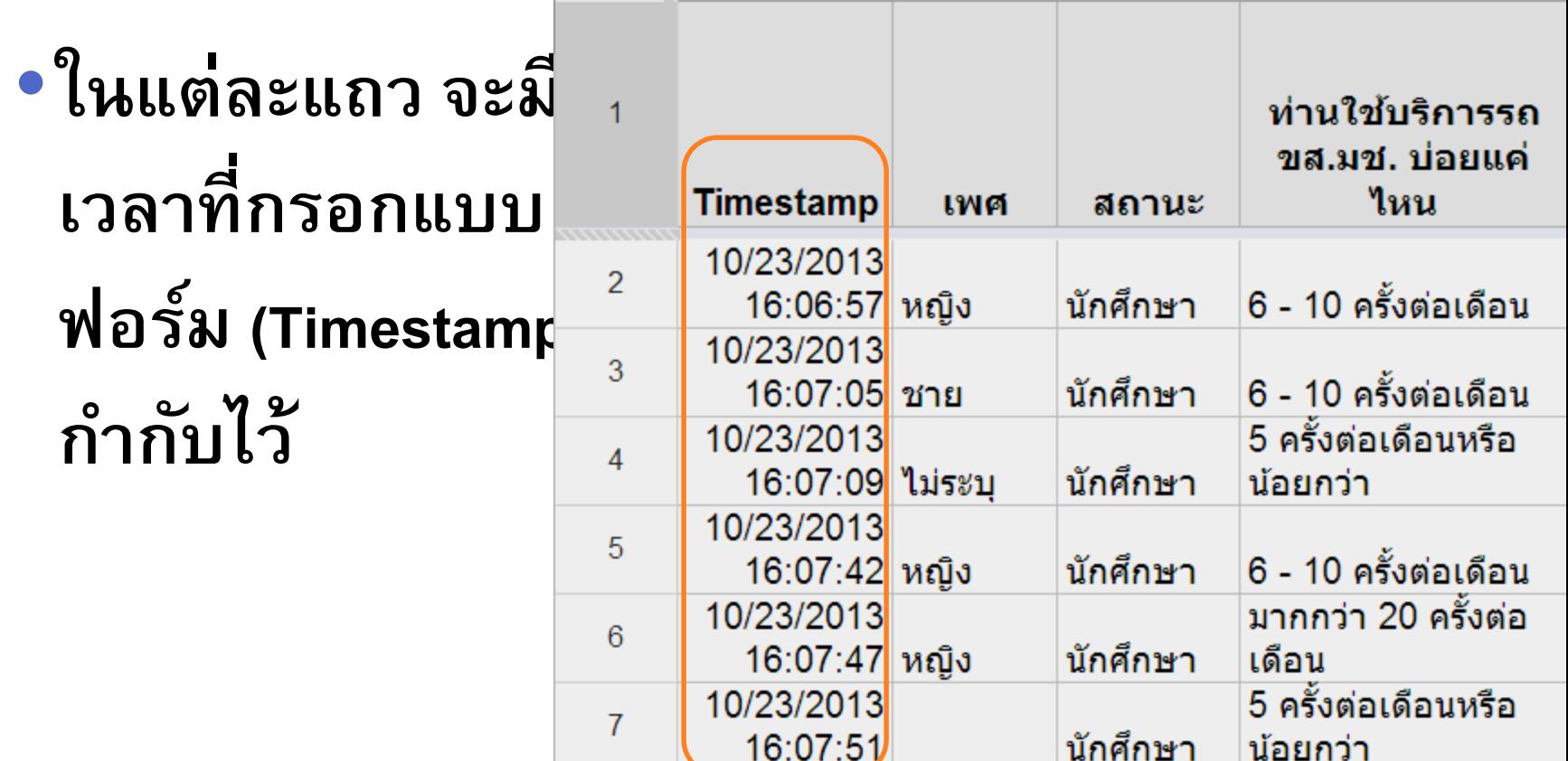

#### **การ** Download **ผลลัพธ์จาก** Spreadsheet •**เราสามารถ Download ผลลัพธ์เป็ นไฟล์ใน Format ต างๆ กน ั เพ ื อใช ้ในการว ิ เคราะหข ์ ้ อมล ู ่ ่**

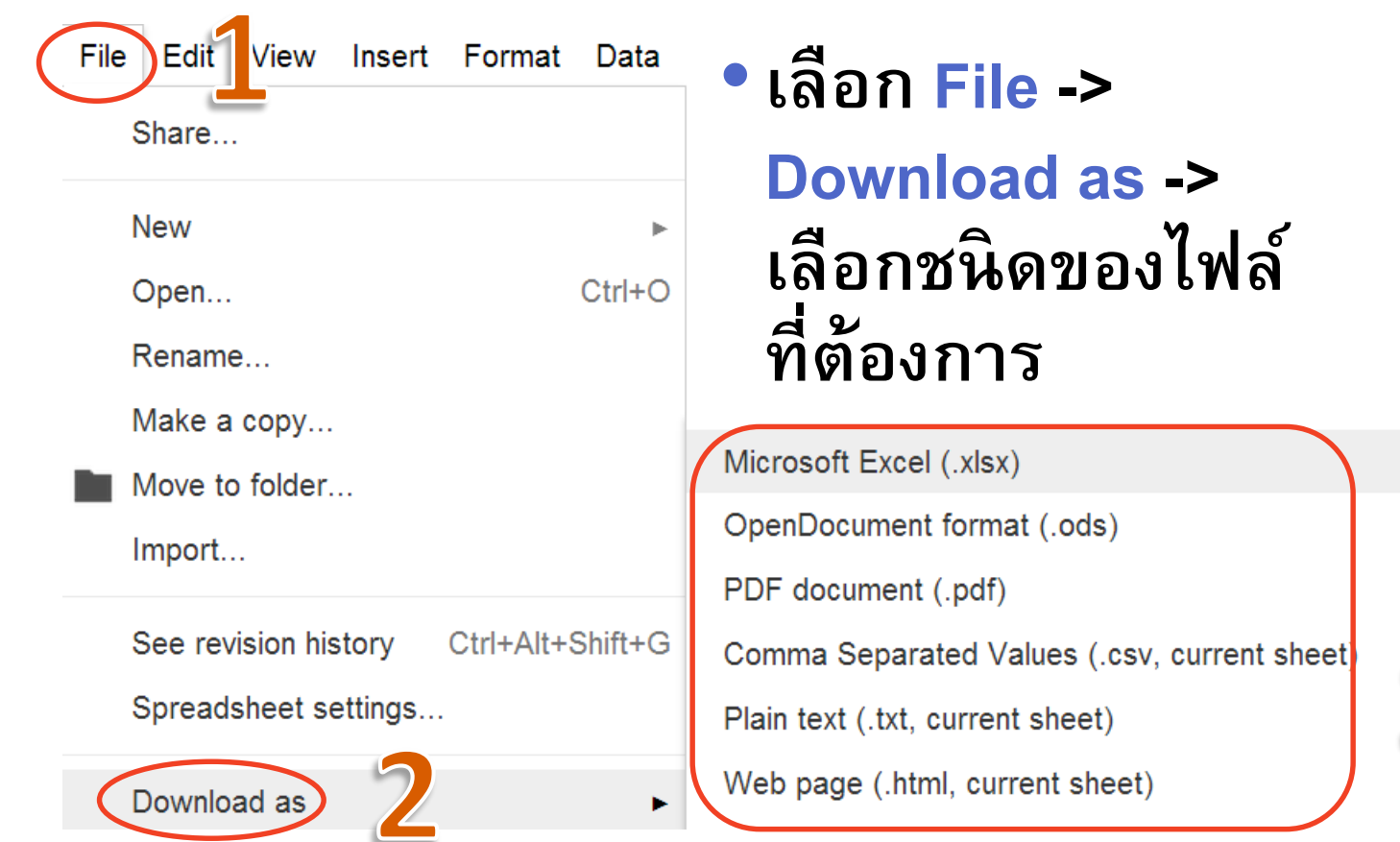

## Summary

- **Google Form คืออะไร**
- ขั้นตอนในการทำแบบสอบถามออนไลน์
- **การสร้างบัญชี Google**
- **การสร้างแบบสอบถาม**
	- การกำหนดปลายทางการตอบกลับ
	- **การดูแบบฟอร์มออนไลน์**
- **การเผยแพร แบบสอบถาม ่**
	- **การเปิ ด/ปิ ดการรบ ัข้อมูล**
- **การดูผลลัพธ์**